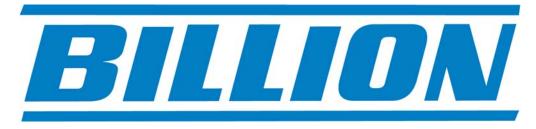

# **BiPAC 7300GX**

ADSL2/2+ Modem/Router with 3G back-up
QoS Firewall Wireless
Multi-Port Switching Hub

# UK Quick Install Guide

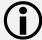

This guide covers only the initial Internet set-up. Please refer to the full User Manual on the CD-ROM for more advanced settings. This guide is based on the Billion BiPAC 7300GX 3G/ADSL2+ Wireless Modem/Router. Screen shots in this guide may vary slightly from the actual router.

www.billion.uk.com

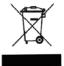

This symbol on the product or in the instructions means that your electrical and electronic equipment should be disposed at the end of its life separately from your household waste. There are separate collection systems for recycling in the EU.

For more information, please contact the local authority or your retailer where you purchased the product.

# **QUICK INSTALL GUIDE**

## Billion 7300GX 3G/ADSL2+ Wireless Modem/Router Installation

# 1.1 Starting out:

Before you can establish an Internet connection through your Billion 7300GX Modem/Router make sure you have the following:

- 1. A Computer or Notebook with an installed Network Adaptor (sometimes called an Ethernet Adaptor, Network Card or NIC)
- 2. An ADSL or DSL service account and configuration information provided by your Internet Service Provider (ISP). You should need only a **User Name** and **Password**, but you can check with your ISP to see if you require any of the other following configuration parameters to connect your Billion 7300GX Modem/Router to the Internet:
  - a. ISP User Name and Password
  - b. VPI/VCI parameters
  - c. Multiplexing Method
  - d. Host and Domain Names
  - e. ISP Domain Name Server (DNS) Address
  - f. Fixed or Static IP Address.
- 3. A compatible 3G datacard for 3G connectivity with SIM card (see <a href="https://www.billion.uk.com/compatible-3G.htm">www.billion.uk.com/compatible-3G.htm</a> for a full list of compatible cards) from your mobile service provider.
- 4. **Username** and **Password** and **APN** from your mobile service provider.

# 1.2 Steps for Connection:

The following are the steps to properly connect your Billion 7300GX Modem/Router:

- 1. Turn off your computer.
- 2. If you do not have an ADSL faceplate installed by your service provider, you must ensure ADSL splitters (also called microfilters or filters) are fitted to all telephone sockets in use.
- 3. Connect the supplied ADSL (RJ-11) cable from the splitter/filter of your chosen telephone socket (or ADSL faceplate if you have one) to the **DSL** Port of your Billion 7300GX Modem/Router.
- 4. Connect the yellow Ethernet cable (RJ-45) from one of the Ethernet ports of your Billion 7300GX Modem/Router to the Network Adaptor in your computer.
- 5. Insert your 3G datacard with SIM firmly into the slot at the back of the Billion 7300GX Modem/Router. Ensure any "flip-out" antenna is deployed.

- 6. Connect the Power adaptor to the Billion 7300GX Modem/Router and plug the other end into a Power outlet. Power up the unit.
- 7. Turn on your computer. Please allow up to 45 seconds for your Network Adaptor to locate the Router. Please wait for the DSL light on the front of the router to turn to solid this may take up to 1-2 mins (see 3.1 Troubleshooting the connection).
- 8. You are now ready to configure your ADSL and Wireless connection for the Billion 7300GX Modem/Router. All you need to do is to follow the instructions that follow and enter your **User Name** and **Password** as supplied by your Service Provider. **No other changes should be necessary.**

#### 2.1 ADSL and Wireless Configuration:

- 1. Open Internet Explorer or your default web browser and type in <a href="http://192.168.1.254">http://192.168.1.254</a> in the address bar (where you would normally enter the web site address) as per the illustration below.
- 2. You will be presented with a user name and password prompt.\* Simply enter user name as **admin**, password as **admin** and click **OK**. This will take you to the modem's **Status** page.

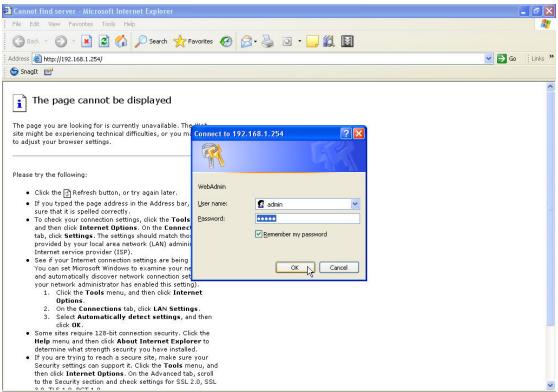

\* If the user name and password prompt box does not appear make sure that any firewall or anti-virus such as Trend Micro or Norton is disabled. Also ensure that your Internet settings are correct. (In Internet Explorer go to Tools/Internet Options/Connections and make sure "Never dial a Connection" is checked. Then Click on the LAN settings and ensure "Automatically detect settings" is checked and all other fields are blank. Then go to Tools/Internet Options/Security and return your Security settings to "default".)

3. From the Menu on the left select **Quick Start.** 

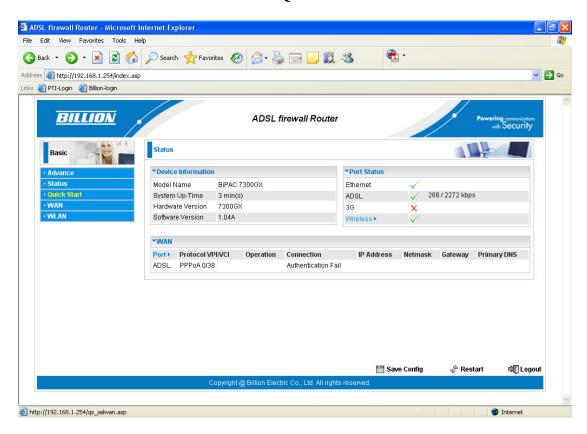

4. Ensure the Connect Mode is ADSL (Recommended) and click on Continue.

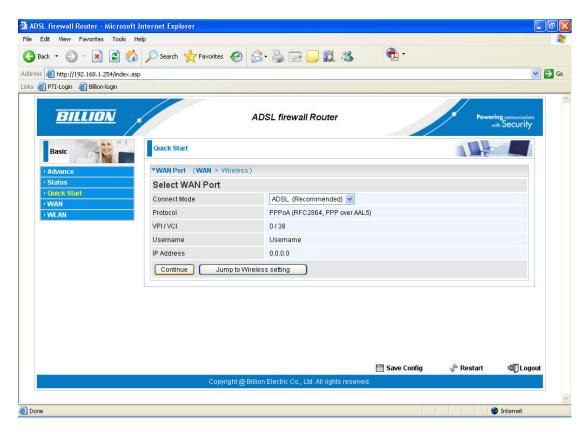

5. Enter your **Username** and **Password** as supplied by your Internet Service Provider in the relevant fields, and click on **Continue**.

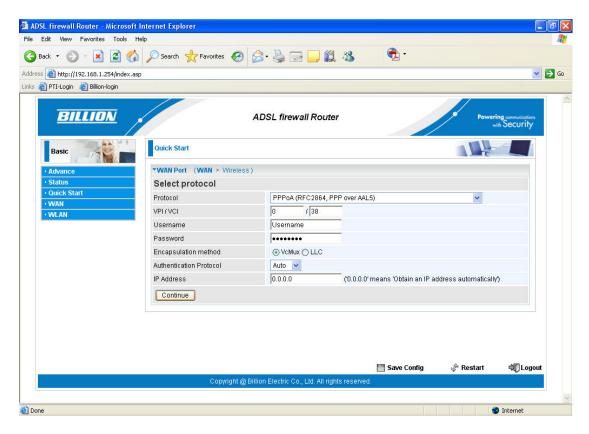

6. Please wait while the router applies the new settings.

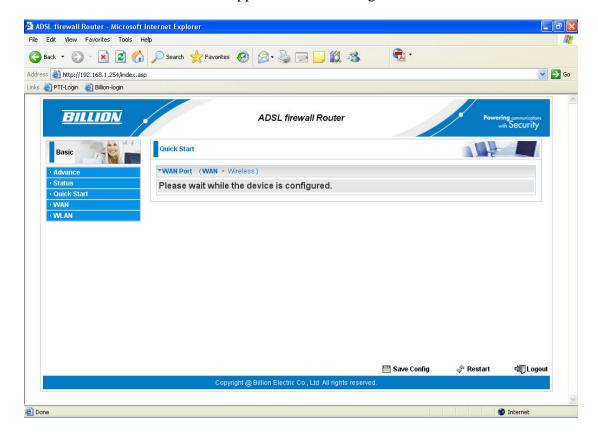

7. Now click on **Next to Wireless.** N.B. If you do not go through the wireless setup on the Wizard, then you must click Save Config at the bottom of the page and then click Apply settings to save your username and password to Flash.

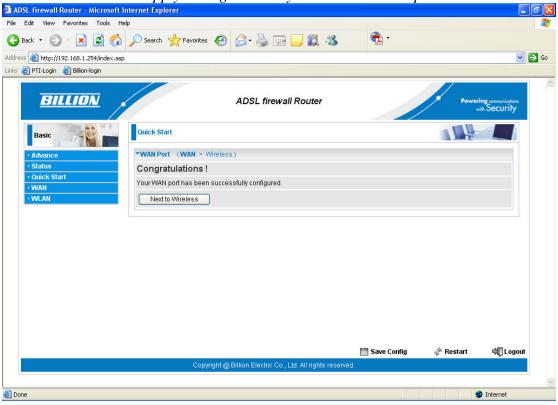

8. From the drop down menu in the **Security Mode** field you can choose your preferred wireless security (or keep the wireless security disabled.) Please ensure your wireless adaptor or laptop is compatible with your chosen security mode.

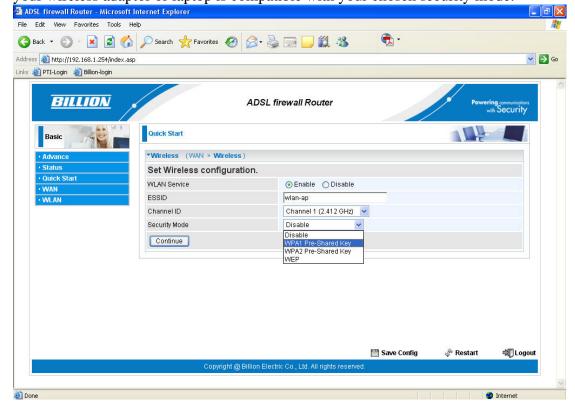

9. For WPA you should enter an alphanumeric password (numbers and letters) of between 8 and 64 characters in the **WPA Shared Key** field and click **Continue**.

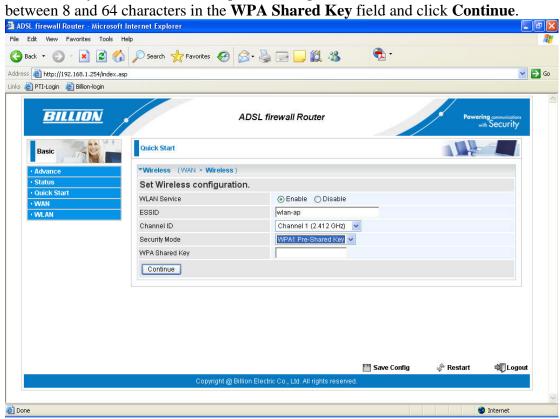

10. Please wait while the router applies the new settings.

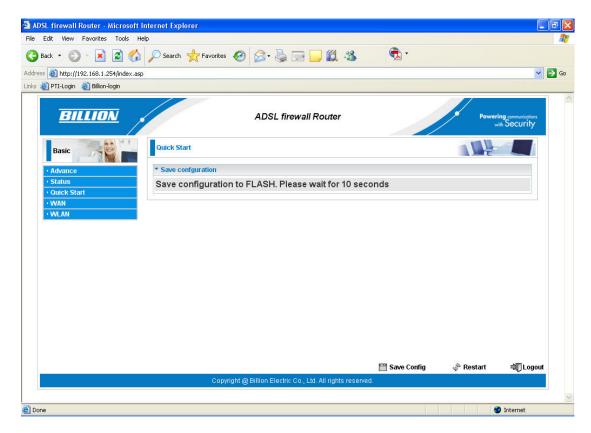

11. This completes the wireless security configuration.

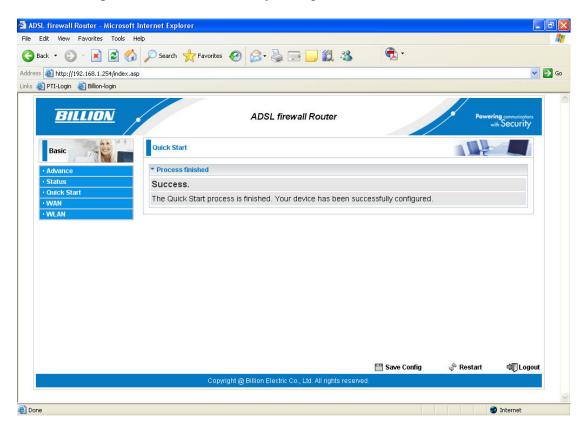

- 12. You should now be connected to the Internet. You can check your connection on the **Status** page by selecting **Status** from the menu on the left-hand side.
- 13. You are now ready to set up your 3G connection.

To set up your 3G connection your 3G datacard with SIM must be inserted firmly into the slot in the back of the router before powering up the device.

If your 3G card has a "flip-out" antenna then please ensure that this is deployed after inserting the card into the slot, before powering up the device.

# 2.2 Setting up your 3G connection:

You can configure your 3G connection to act as a backup (Autofailover mode), or as your primary connection.

In both cases your 3G datacard with SIM must be inserted firmly into the slot in the back of the router before powering up the device.

If your have completed your ADSL and wireless configuration and your 3G datacard was inserted when you first powered up the router, please select **Status** from the menu on the left-hand side and go to section **2.3** to configure your 3G.

If you have configured your ADSL and wireless without inserting your 3G datacard the **Status** page of the router should look like this.

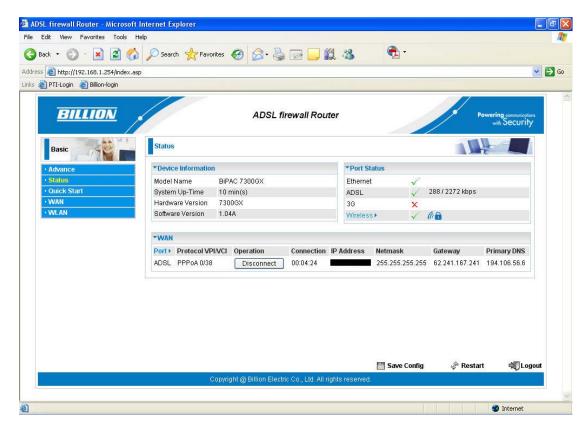

- 1. In this case, please click **Logout** and power down the router.
- 2. Now insert you 3G datacard firmly into the slot in the back of the router, ensuring any "flip-up" antenna is deployed, and turn the device back on. The 3G light will flash and then should turn solid within 1 min (depending on your signal strength). Please wait for the DSL light to turn solid. This may take 1-2 mins.
- 3. Your ADSL line will reconnect and you will need to access the router again by typing http://192.168.1.254 in the address bar and logging in.
- 4. This should bring you to the router's **Status** page. You are now ready to configure your 3G connection.

#### 2.3 Configuration of your 3G connection in Autofailover mode:

1. From **Status** page, select **Advanced>Configuration>WAN>WAN Interface**.

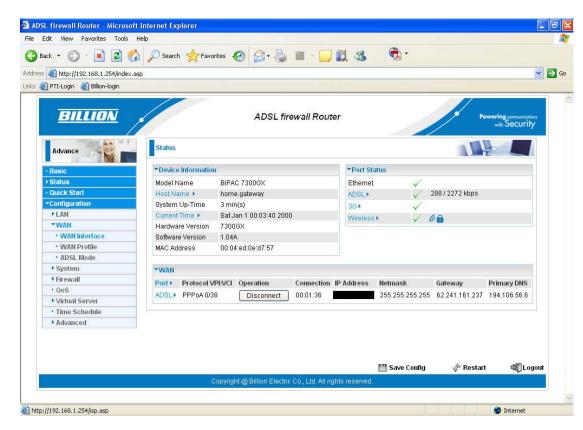

2. Ensure **Failover/Failback** is ticked and then scroll down and click **Apply** at the bottom of the page. Now click the blue 3G icon in the **Backup Port** field.

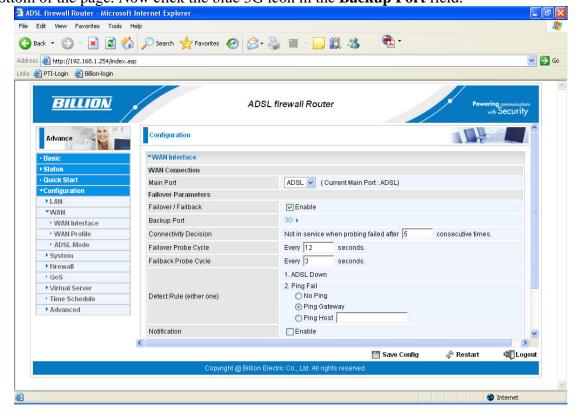

3. Enter your **APN** and **Username** and **Password** as supplied by your mobile service provider and click **Apply**.

## Some standard UK settings:

Vodafone 3 O2

APN: internet APN: three.co.uk APN: mobile.o2.co.uk Username: web Username: guest Username: web

Password: **web** Password: **guest** Password: **password** 

T-mobile Orange

APN: general.t-mobile.uk
Username: user
Username: user
Password: pass
Username: user
Password: pass

Please be aware that mobile service providers may change their APN, Username and Password settings depending on the nature of your contract, so be advised to double-check with your service provider first if you are experiencing connection difficulties. Please do not change the remaining fields unless specified by your service provider.

After clicking **Apply** at the bottom of the page, click on **Save Config** at the bottom of the screen.

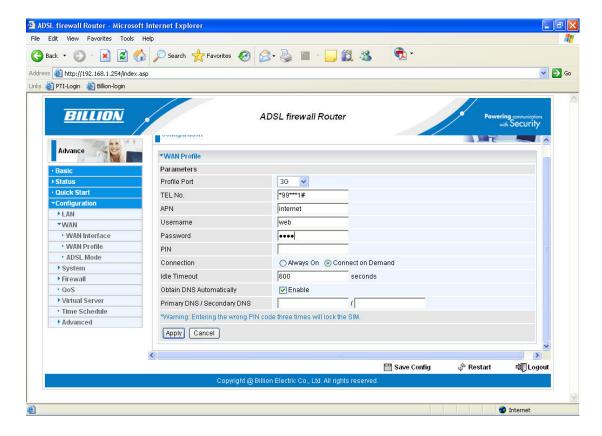

4. Click **Apply** to write your settings to Flash.

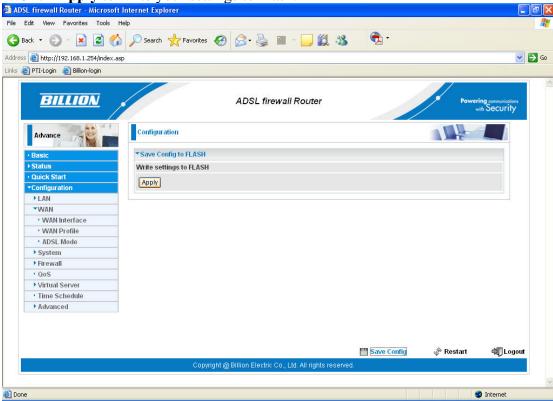

5. This completes the set up of your 3G connection in backup mode. If your ADSL connection goes down, the router will automatically Failover to your 3G connection. The **Status** page will look like this. *N.B. The time it takes to Failover is dependant on the settings in the router and the 3G signal strength. The Default settings of the router should enable Failover in around 1-2 mins.* 

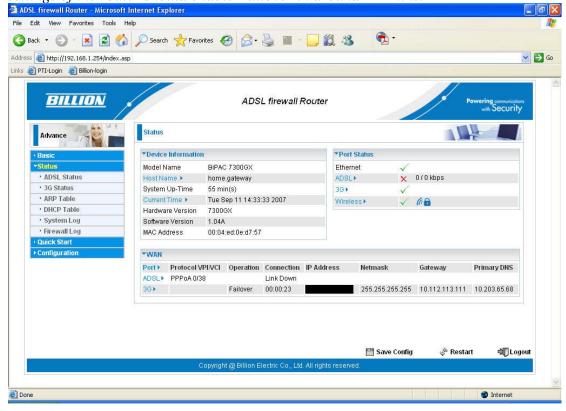

# 2.4 Configuration of your 3G connection in primary mode:

1. To set the primary connection to 3G go to **Advanced>Configuration>WAN>WAN Interface** and select **3G** from the drop down list in the **Main Port** field.

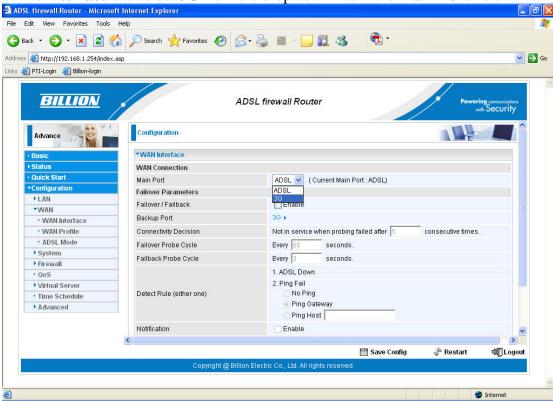

2. Click **Apply** to change the settings. Then click on **Save Config** at the bottom of the page and **Apply** to write your settings to Flash.

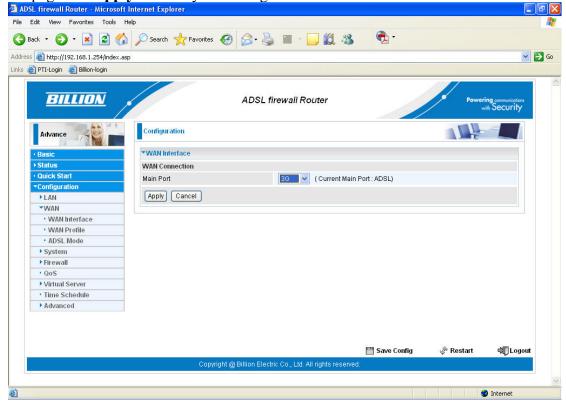

3. The **Status** page will now show 3G as the primary mode of connection. If the 3G does not automatically connect then please click on **Connect** to activate your 3G service in primary mode.

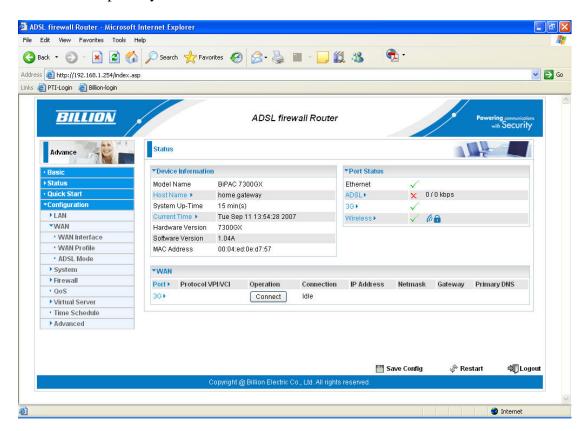

4. The Status page will then show your 3G connection details.

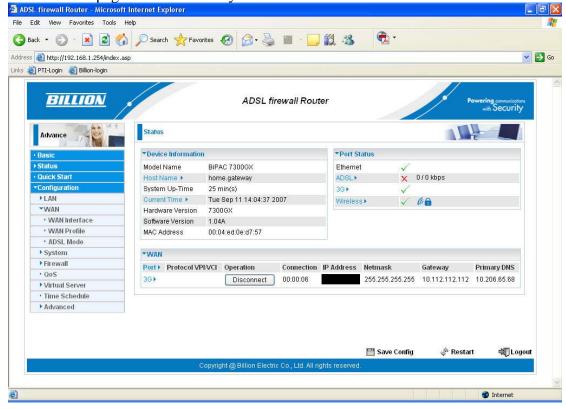

- 5. The default setting for your 3G connection is **On Demand**. This means that if there is no internet activity the 3G will disconnect after a set time. Once internet activity resumes (browsing, email etc.) the 3G will automatically reconnect. If you would prefer your 3G to be always on, you can change the settings by clicking the **Always On** button in the Connection field in the 3G WAN Profile and then clicking **Apply**, followed by **Save Config** and **Apply** again to save the settings.
- 6. This completes the configuration of your 3G connection. Please logout of the router when you have finalized your required settings.
- 7. For advance configuration please access the manual on the CD provided.

## 3.1 Troubleshooting the ADSL connection:

- 1. Check that the ADSL light on the front of the router has turned solid. This can take up to 1-2 mins after switching on. (If the ADSL light slowly flashes then the router is not detecting an ADSL signal and you should contact your Service Provider immediately)
- 2. Ensure your username and password are correct your username should read yourname@yourisp.co.uk (or something similar).
- 3. Ensure you have a filter attached to the master socket, and check that there are no phones connected to any extensions that do not have a filter.

If you still can't get a connection after checking the above – disconnect all phones, sky boxes, fax machines etc., double–check that all cables are correctly connected and filters properly attached, restart the router, and try again. If this still fails then we suggest you contact your Service Provider for further advice.

#### 3.2 Troubleshooting the 3G connection:

- 1. Always ensure your 3G card is inserted firmly into the slot before powering up the device.
- 2. If you card has a "flip-out" antenna, please ensure this is deployed in the "flip-out" position before powering up.
- 3. If you have initially configured the 7300GX with ADSL as the primary WAN interface and 3G as failover mode, and then you want to change the primary WAN interface to 3G (say for an exhibition or roadshow), then be aware that your failover settings may be lost, so you will need to reconfigure them when you revert to ADSL as your primary WAN interface.
- 4. Please check the Downloads section of our website at <a href="https://www.billion.uk.com/esupport">www.billion.uk.com/esupport</a> for firmware upgrades for current card compatibility.

Telephone Support for Internet Access **ONLY** is available during office hours from Mon-Fri 10am–5pm on 0870-8501528. If you are successfully connected to the Internet and have a support query please go to <a href="www.billion.uk.com/esupport">www.billion.uk.com/esupport</a> and submit a ticket.